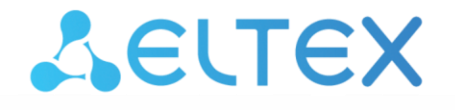

Комплексные решения для построения сетей

# **Инструкция по подключению шлюзов SMG к ИС «Антифрод» по протоколу RADIUS**

# СОДЕРЖАНИЕ

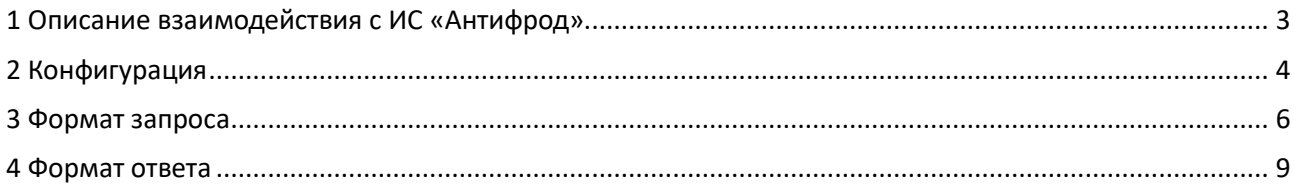

# **1 Описание взаимодействия с ИС «Антифрод»**

На шлюзах SMG-1016M, SMG-2016 и SMG-3016 реализованы функции для присоединения к УВр ИС «Антифрод» по протоколу RADIUS. Схематичное представление присоединения по RADIUS отображено на рисунке ниже. Задача верификации включает в себя обработку двух событий: регистрация в системе исходящих вызовов и проверка валидности входящих вызовов.

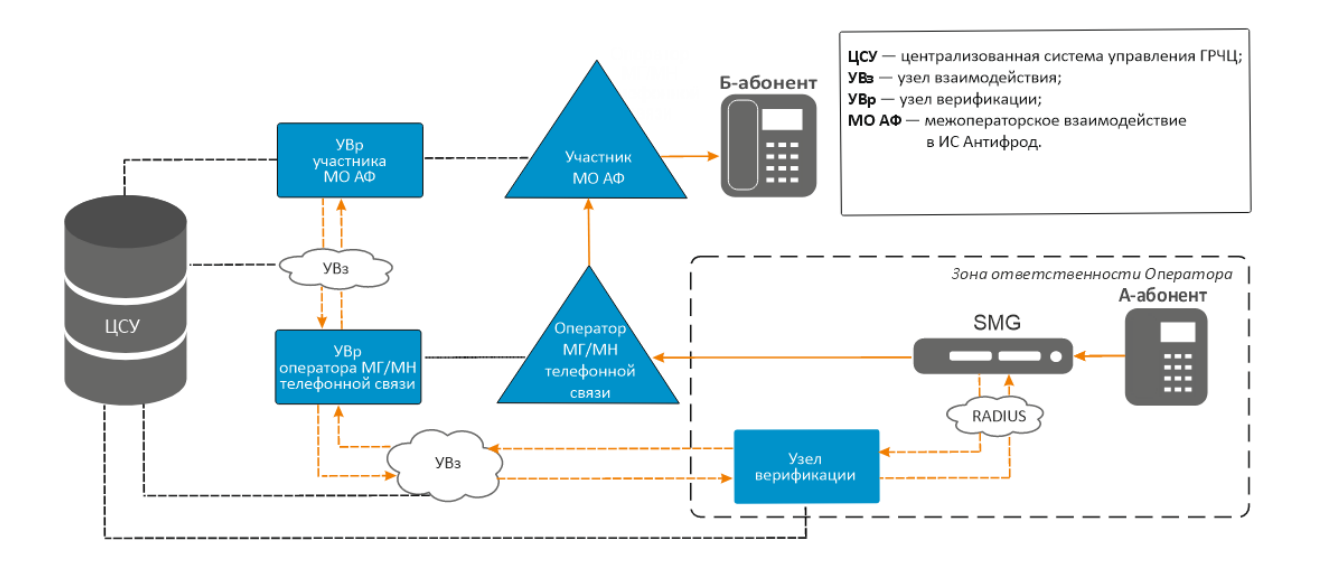

Рисунок 1 – Обобщённая схема реализации для RADIUS-присоединения

В случае, если необходимо верифицировать в ИС «Антифрод» транзитные вызовы, предполагается включение SMG «в разрыв» между сетью оператора и сетью вышестоящего оператора:

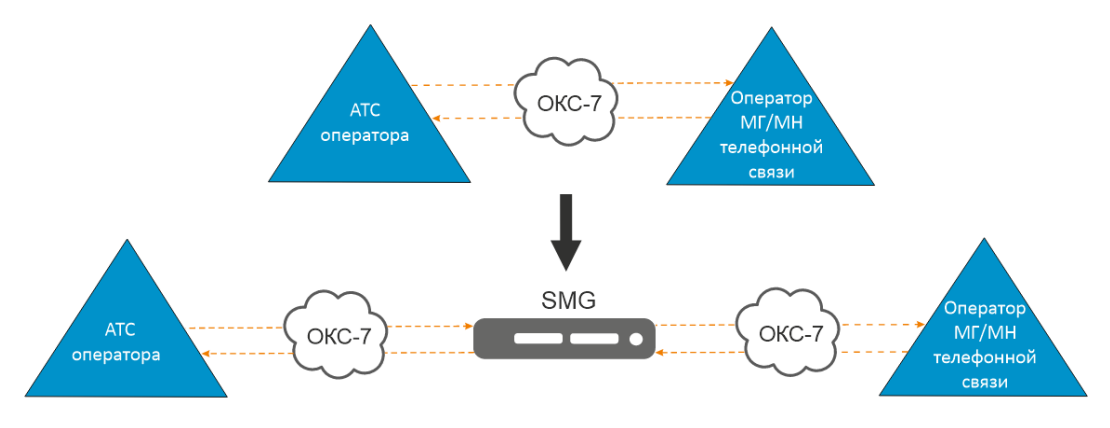

Рисунок 2 – Схема подключения SMG «в разрыв»

**При организации такой схемы необходимо учитывать:**

- **1. SMG «в разрыв» возможно подключить только при использовании максимум восьми потоков между сетью оператора и оператором МГ/МН телефонной связи;**
- **2. На SMG не реализована прозрачная трансляция ISUP, что потенциально может привести к проблемам при прохождении вызовов.**

Для регистрации/верификации транзитных вызовов нужно использовать опцию на транкгруппе «Локальное направление» (подробнее в п. 4 раздела «Конфигурация»).

# **2 Конфигурация**

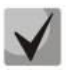

#### **Для активации нижеописанного функционала необходимо наличие лицензии SMG-ANTIFRAUD!**

В рамках присоединения по RADIUS необходимо выполнить следующие шаги для возможности формирования информации о входящих и исходящих вызовах и последующей передачи соответствующих запросов на RADIUS-сервер ИС «Антифрод»:

1. Перейти в раздел *«RADIUS» – «Серверы»*, в блоке *«Серверы антифрод»* указать IP-адрес, порт, пароль и группу сервера, на который будут отправляться запросы:

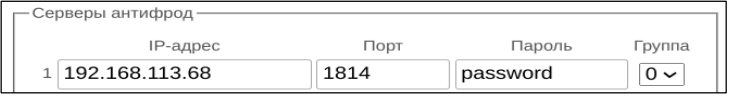

2. В этом же разделе выбрать необходимый режим работы, если установленная лицензия предполагает работу в разных режимах:

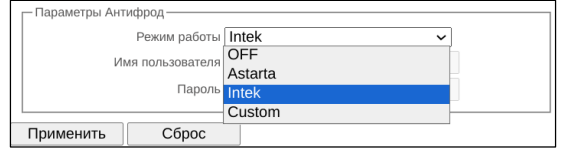

- *OFF* взаимодействие с УВр отключено;
- *Astarta* взаимодействие с УВр iBase-Антифрод производства ООО «Астарта». В данном режиме к атрибутам запросов к УВр будут добавляться имя пользователя и пароль, введённые в полях ниже (для Access-Request User-Name и Password, для Accounting-Request только User-Name:

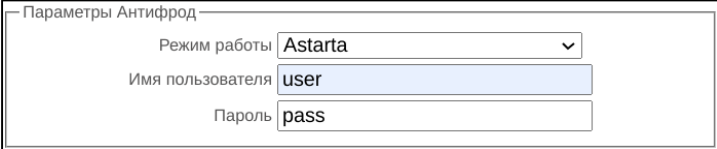

- *Intek* взаимодействие с УВр КУВР-319 производства ООО «Хексагон Лабз»;
- *Custom* взаимодействие с УВр других производителей. При использовании этого режима содержимое запросов к УВр ИС «Антифрод» настраивается следующими параметрами, расположенными в разделе «*Authorization»* профиля RADIUS: *User-name (originate), User-name (answer), Redirecting Number, User-password, опция «Индивидуальные пароли для SIP-абонентов, NAS-Port-Type, Service-Type, Framedprotocol»*, а также параметром *«Использовать полное значение CISCO-VSA»* в разделе *«Параметры VSA»*.

3. Создать профиль в разделе «*RADIUS*» – *«Список профилей»*, указать группу, активировать опцию *«Включить режим антифрод»,* при необходимости настроить параметры модификации. *Изменение параметров Authorization и Accounting недоступно в режимах Astarta и Intek*.

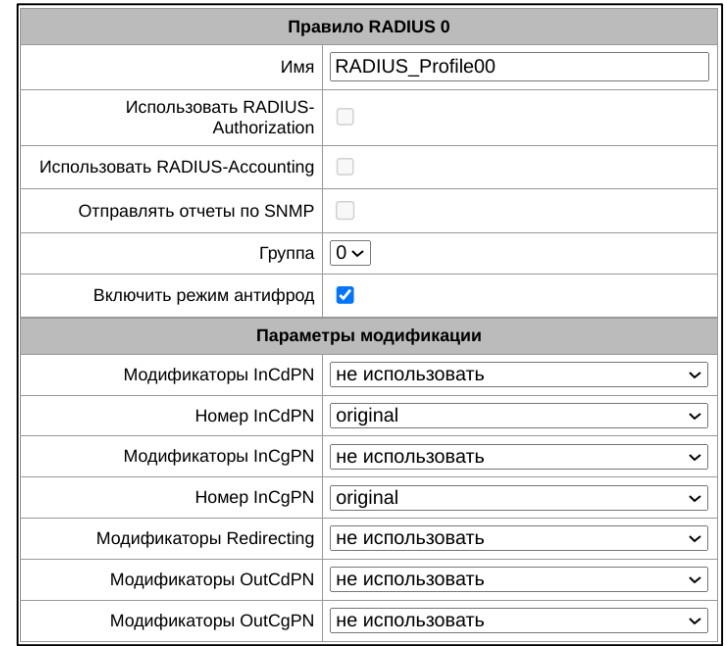

4. В параметрах транковой группы, для которой будет происходить верификация, во вкладке *«Основные настройки»* выбрать созданный на предыдущем шаге профиль RADIUS для антифрод:

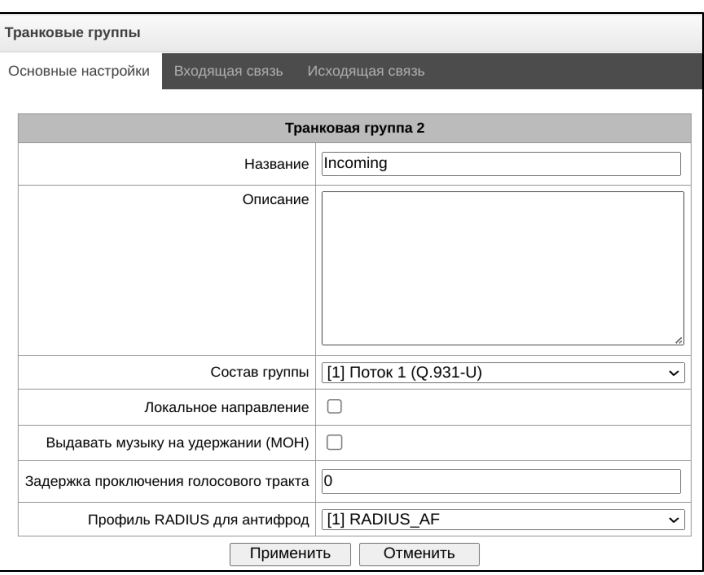

Для того, чтобы транзитные вызовы из сети оператора регистрировались в системе ИС «Антифрод», достаточно активировать опцию *«Локальное направление»*. В свою очередь вызовы в сеть оператора через эту транкгруппу будут верифицироваться.

5. В параметрах SIP-профиля, для которого будет происходить регистрация вызова, во вкладке *«Настройка интерфейса SIP»* выбрать соответствующий RADIUS-профиль в поле *«Профиль RADIUS для антифрод»:*

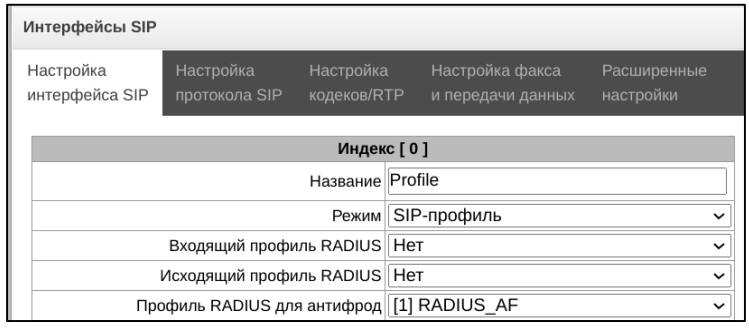

**Для исходящих вызовов в случае, если и на первом, и на втором плече вызова выбран профиль RADIUS для антифрод (для SIP-профиля и транковой группы соответственно), то используются соответствующие настройки второго плеча. Также при отсутствии настроек на первом плече используются настройки второго плеча.**

# **3 Формат запроса**

Передача информации об исходящем вызове осуществляется отправкой с узла связи RADIUS сообщения Access-Request с полями:

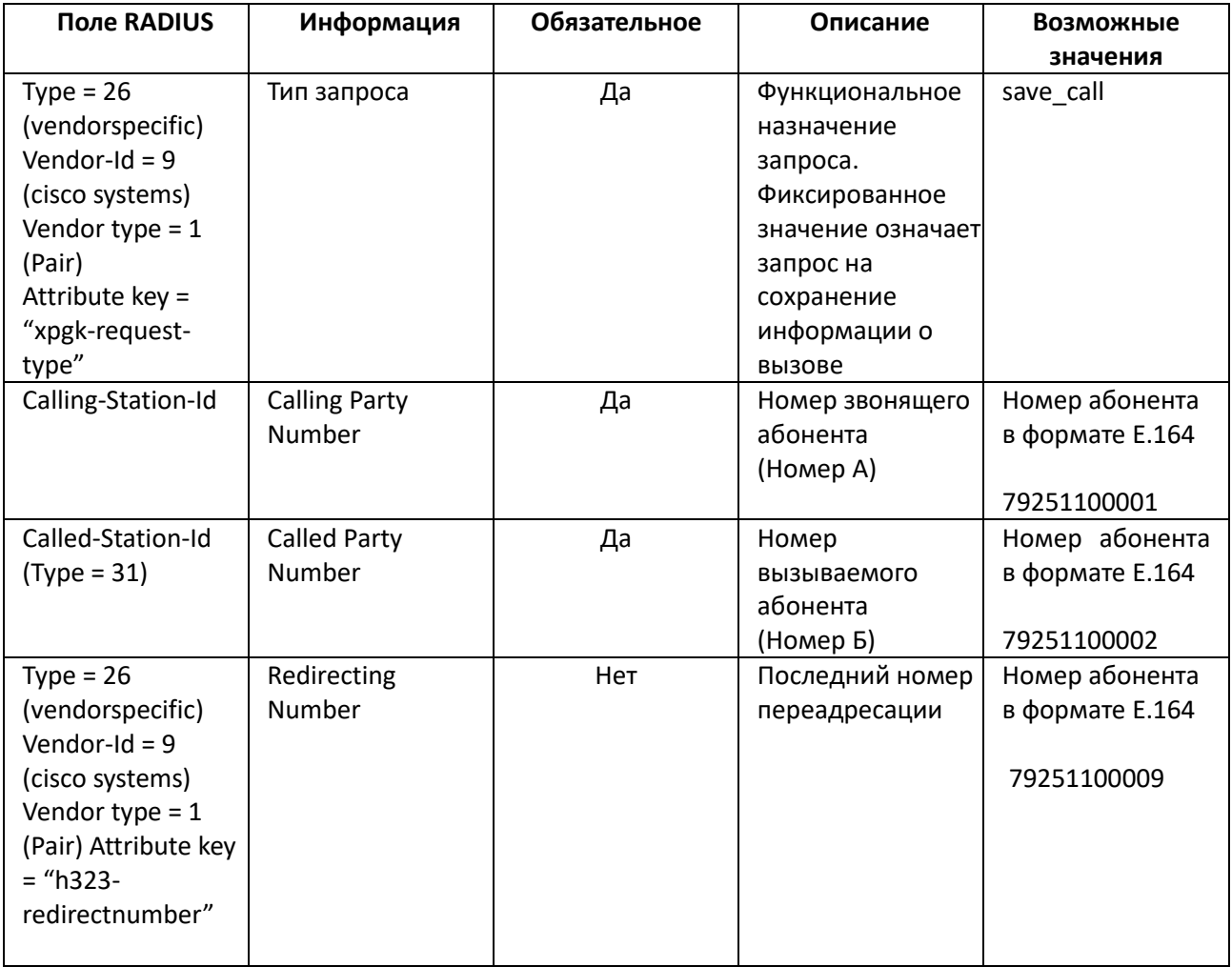

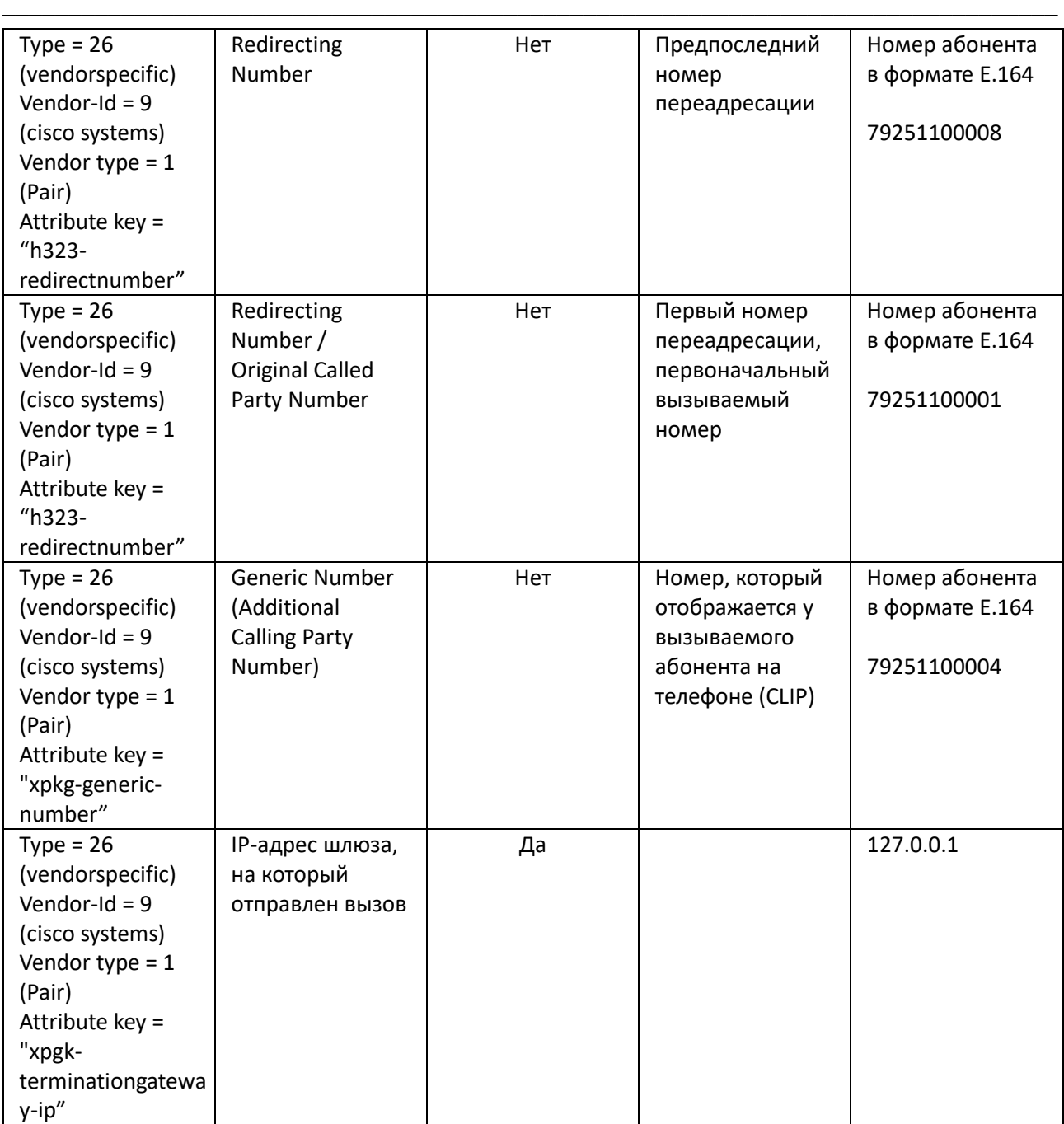

Обеспечение верификации вызова осуществляется отправкой с узла связи RADIUS-сообщения Access-Request с полями:

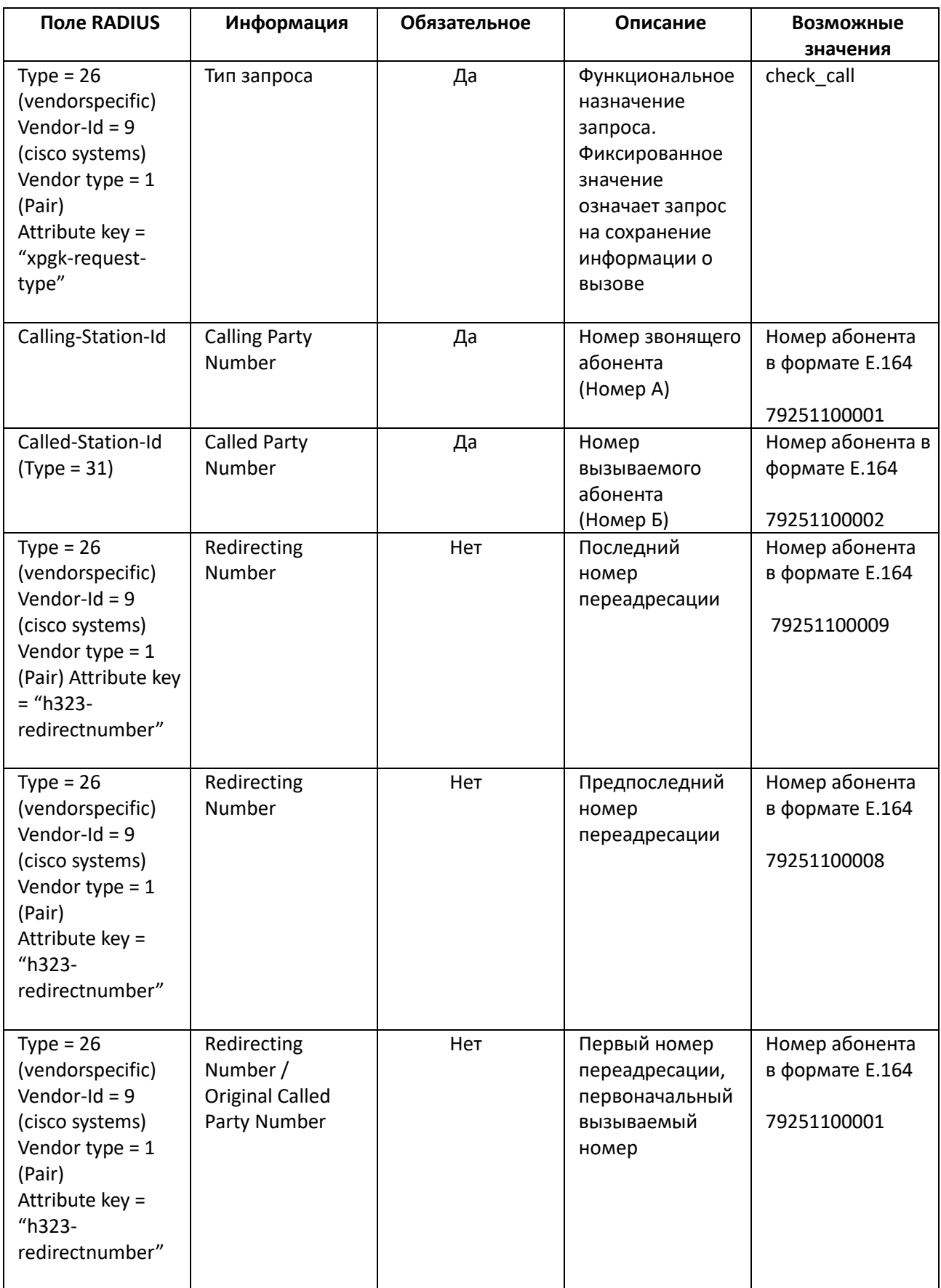

# $\triangle$  eltex

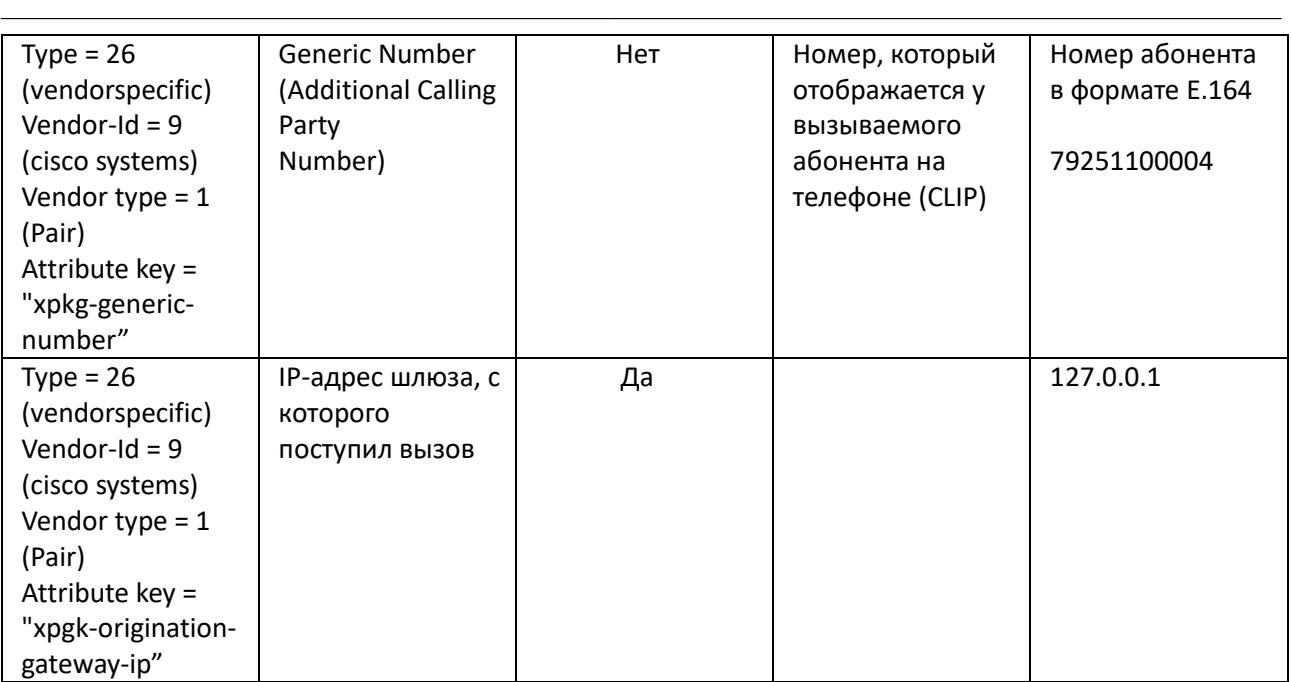

### **4 Формат ответа**

В качестве подтверждения получения переданной информации об исходящем вызове ожидается RADIUS-сообщение Access-Accept. Независимо от ответа и в случае его отсутствия вызов будет совершён, т. к. запрос save\_call информационный и не влияет на прохождение вызова.

В качестве подтверждения успешной верификации вызова ожидается RADIUS-сообщение Access-Accept, опционально с дополнительными полями. При получении ответа Access-Accept вызов будет продолжен.

В случае неуспешной верификации вызова ожидается RADIUS-сообщение Access-Reject с дополнительными полями, однозначно идентифицирующими ошибку. При получении Access-Reject вызов будет прерван.

#### **ТЕХНИЧЕСКАЯ ПОДДЕРЖКА**

Для получения технической консультации по вопросам эксплуатации оборудования ООО «Предприятие «ЭЛТЕКС» вы можете обратиться в Сервисный центр компании:

Форма обратной связи на сайте: **<https://eltex-co.ru/support/>** Servicedesk: **<https://servicedesk.eltex-co.ru/>**

На официальном сайте компании вы можете найти техническую документацию и программное обеспечение для продукции ООО «Предприятие «ЭЛТЕКС», обратиться к базе знаний, оставить интерактивную заявку или проконсультироваться у инженеров Сервисного центра:

Официальный сайт компании: **<https://eltex-co.ru/>** База знаний: **<https://docs.eltex-co.ru/display/EKB/Eltex+Knowledge+Base>** Центр загрузок: **<https://eltex-co.ru/support/downloads>**